MEDIZOIL

**MEDIROLL Orvostechnikai Kft. 4025 Debrecen, Segner J. tér 1. Tel.:(52) 533-737,533-738 Fax.: (52) 534-446**

# **MAudio fogadóprogram**

FIGYELEM! A program szerzői jogi védelmi kategóriák által oltalmazott megoldásokat tartalmaz. A számítógépi program a MEDIROLL Kft. tulajdonában marad, annak visszafejtése, megváltoztatása, kölcsönbe vagy haszonkölcsönbe adása és más jellegő felhasználása a MEDIROLL Kft.-tıl kapott írásos engedély nélkül **TILOS**.

# **TARTALOM JEGYZÉK**

#### **Oldal**

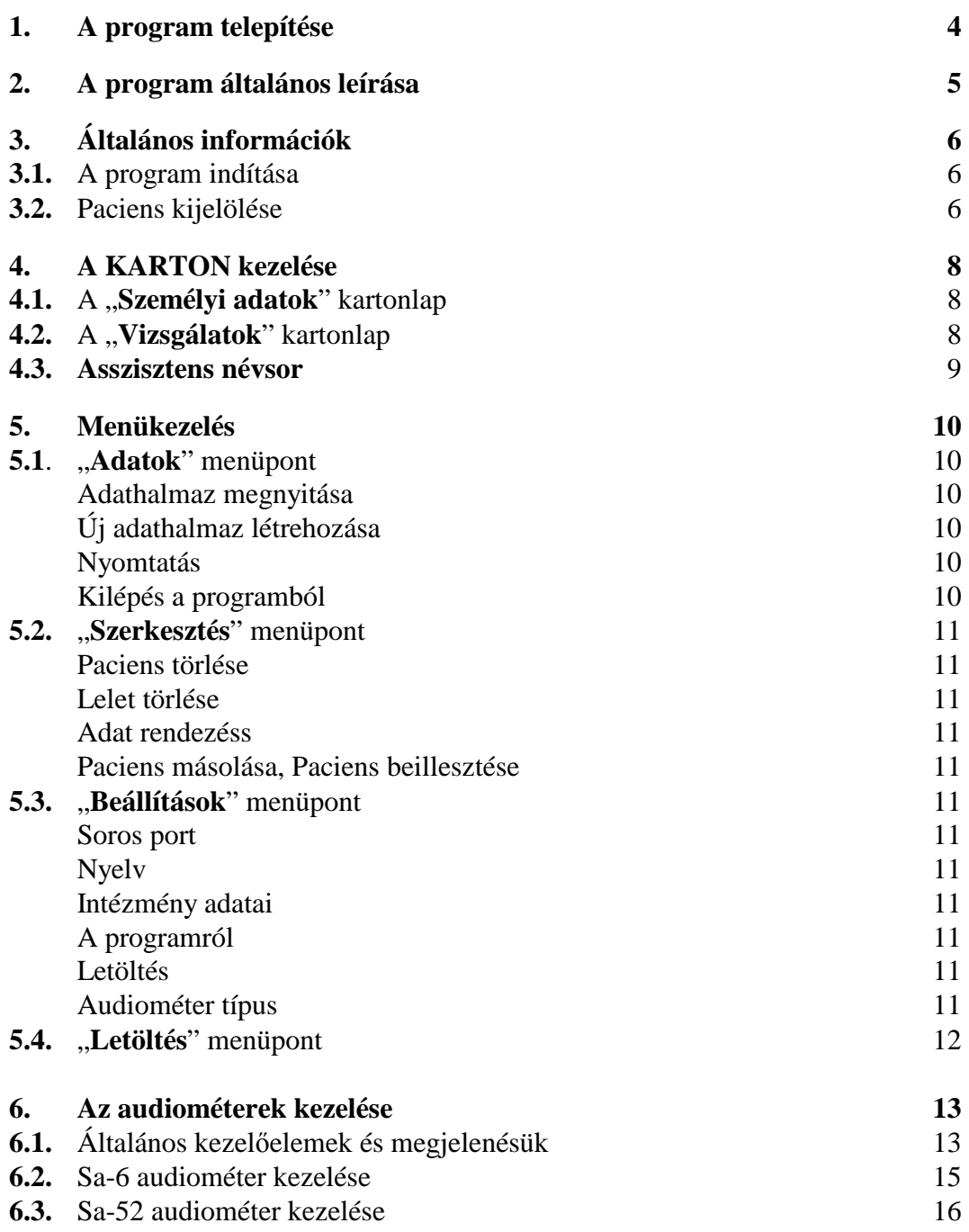

#### **1. A program telepítése**

Az MAudio audiométer fogadóprogram CD lemezről installálható, vagy az internetről tölthető le. A programot megtalálja a mediroll.hu internetes oldalon.

Az internetről történő telepítés lépései a következők:

- Nyissa meg a mediroll.hu internetes oldalt.
- Az Audiométerek menüben válasszon egy audiométer típust.
- A lap alján kattintson a Programletöltés gombra.
- A letöltéshez jelöljön ki egy könyvtárat a merevlemezen.
- A letöltött tömörített mappát csomagolja ki.
- Indítsa el a Setup.exe programot.
- A telepítés megkezdéséhez jelölje ki, vagy hozza létre azt a könyvtárat, ahová a program kerüljön. Figyelem: a programot nem lehet a Setup programmal megegyező könyvtárba telepíteni!
- Az OK gombbal indítsa el a telepítést.

#### CD lemez esetén:

- Tegye a CD lemezt a meghajtóba.
- A **Start** menüben válassza ki a **Futtatás** menüpontot.
- Írja be a szövegmezőbe: **<meghajtó>:**\setup
- A **Telepítés**t jelző ikonnal indítsa el a program telepítését.

A telepítő felteszi a programot a merevlemezre, majd a telepítés végén a program ikonját elhelyezi a számítógép PROGRAMOK menüjében.(A program ikonját célszerő kitenni a windows ASZTAL-ra is.)

 Csatlakoztassa az audiométert a mellékelt kábellel a számítógéphez és kapcsolja be a készüléket. Indítsa el a fogadóprogramot. Az *Egyéb* menüpontban válassza a *Soros port* feliratot, és azon belül azt a portszámot, amelyhez a készüléket csatlakoztatta.

#### **Újratelepítés vagy frissítés elıtt a régi programot távolítsa el a számítógéprıl.**

 Csatlakoztassa az audiométert a mellékelt kábellel (nem USB kábel!) a számítógéphez és kapcsolja be a készüléket. Indítsa el a fogadóprogramot. Az *Egyéb* menüpontban válassza a *Soros port* feliratot, és írja be azt a portszámot, amelyhez a készüléket csatlakoztatta.

Amennyiben nincs a számítógépben RS-232 soros port csak USB, akkor csatlakoztasson a számítógéphez egy kereskedelmi forgalomban kapható USB-RS232 átalakítót. Az Eszközkezelőben nézze meg, hogy a Windows milyen portszámot adott a soros vonalnak, (ha szükséges, állítsa be a megfelelő portszámot) és ezt a számot írja be a a Soros port menüpontban.

#### **Rendszerkövetelmények** (minimum):

Intel Pentium I. PC Win95 vagy annál későbbi rendszer 32 MB RAM 10 Mbyte szabad hely a merevlemezen szabad RS-232 soros vonal nyomtató

#### **2. A program általános leírása**

 Az MAudio program az audiométerrel és a nyomtatóval összekapcsolt rendszerben mőködik, de ezek hiányában önálló mőködésre is képes. Amennyiben az audiométert összekapcsolják a PC-vel, akkor az audiométer a számítógépről is kezelhető.

 Az audiométerrel önállóan végzett vizsgálatok során a pacienseket a készülékben a készülék által adott sorszám alapján lehet azonosítani. Az így győjtött adatok a PC-be vitelének módját később ismertetjük. (Természetesen csak az audiogramok átviteléről lehet szó, a szöveges adatokat a PC billentyőzetének segítségével visszük be.)

 Az MAudio program a paciensek adatait a név, a születési dátum és a TAJ azonosító szám alapján rendezi. Nevezzük a paciens nevével (és ha kell a TAJ számával) megjelölt adathalmazt **KARTON**-nak, melynek két oldala (lapja) van.

A lapok címei :

- Személyi adatok
- Vizsgálatok

A lapok kitöltését, értelmezését a következő fejezetekben részletezzük

A paciens neve mindig látható. Akárhol végzünk mőveletet a programban, az adatkeresés név szerint történik.

# **3. Általános információk**

# **3.1. A program indítása:**

 A program indításához kattintson duplán a windows ASZTALON az **MAudio** parancsikonra, vagy a START menü PROGRAMOK fejezetben található MAudio sorra.

A program elindulásakor az alábbi kép jelenik meg a számítógép képernyőjén.

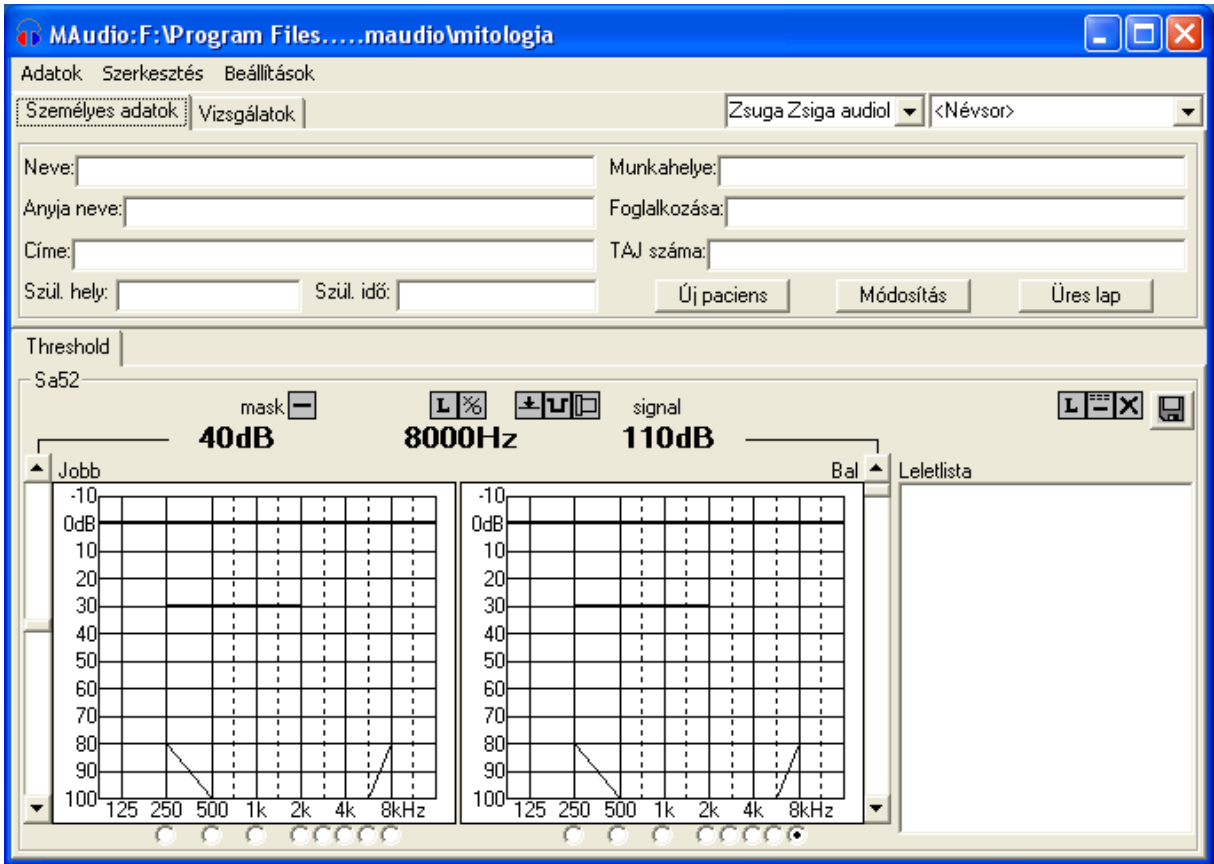

A képernyő három részre tagolódik: menüsor, paciens karton, audiometria. A menüsor tartalmazza a program általános kezeléséhez szükséges funkciókat, a paciens karton a paciens személyes adatait és a vizsgálatokhoz csatolt szöveges eredményeket, az audiometria rész pedig az audiogrammokat, az audiométer paramétereit és kezelőelemeit valamint a leletek listáját.

#### **3.2. Paciens kijelölése**

Ahhoz, hogy a programban a valamilyen műveletet elvégezzünk, a megfelelő pacienst ki kell jelölni. A kijelöléshez kattintson az egérrel a **Névsor** mezőre a karton jobb felső részén. Ezután a névsor alatt megjelenő listából rákattintással válassza ki a keresett pacienst. Ha a pacienslista nem fér el a képernyőn, akkor a lista jobb oldalán lévő görgetősávval lehet a lista megfelelő részét kikeresni.

A paciens a nevének *elsı betőivel* is kikereshetı. Kattintson a névsor mezıre. A pacienslista megjelenése után kezdje el beírni a paciens nevét a billentyűzeten. A kijelölő sáv a névsor megfelelő részére fog ugrani. Amikor megtalálta a keresett pacienst, akkor az egérrel kattintson rá.

 Abban az esetben, amikor több paciens azonos néven szerepel a névsorban, akkor válassza ki ezek közül a legelsőt. Ekkor a névsor mező alatt megjelenik egy másik lista, amely az azonos nevő paciensek születési dátumát és TAJ azonosítóját tartalmazza. A segédlistából válassza ki a keresett pacienst.

A paciens kiválasztása után a paciens neve megjelenik a névsor mezőben, a meglévő leleteinek dátuma pedig a leletlistában. Ha mégsem akar újabb pacienst kiválasztani, akkor kattintson újra a névsor mezőre.

# **4. A KARTON kezelése**

#### 4.1. A "Személyi adatok" kartonlap

A paciens adatainak bevitelére a **Személyi adatok** kartonlap biztosít lehetőséget. A kartonoldal eléréséhez kattintson a **Személyi adatok** fülre.

 Új paciens személyi adatainak felvételekor használható az **Üres lap** gomb, mely egy tiszta kartonoldalt készít elő. A paciens adatai értelemszerűen kitölthetők, de **a nevet**, **születési dátumot (év.hó.nap. pl.1990.5.12. formában) és a TAJ számot mindenképpen meg kell adni.**

 Az adatok beírása után kattintson az **Új paciens** gombra. Ekkor a paciens bekerül a névsorba. A névsorban szereplő paciens adatainak megtekintéséhez csak a pacienst kell kiválasztani a névsorból. Egy adathalamzban legfeljebb 1000 paciens lehet.

 Amennyiben a paciens adataiban változás történt, a kiválasztott paciens személyi adatainak javítását a **Módosítás** gombbal lehet rögzíteni.

 **Fontos! Amennyiben a program más programmal mőködik együtt, akkor a "Személyi adatok" kartonlap nem módosítható.** 

# 4.2. A "Vizsgálatok" kartonlap

A Vizsgálatok kartonlap lehetőséget biztosít arra, hogy az asszisztens egyéb adatokat is rögzítsen a számítógépen.

Megjelenéséhez kattintson a **Vizsgálatok** fülre a kartonon.

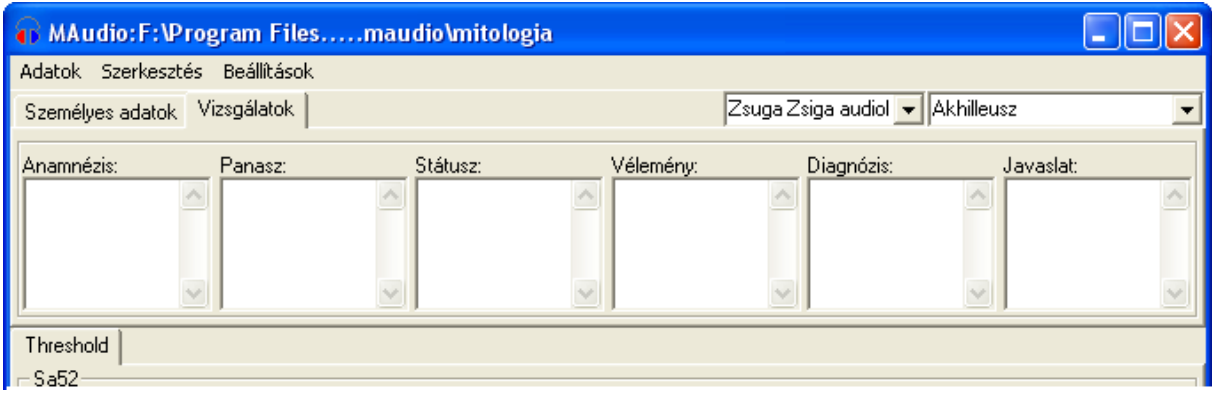

A vizsgálatok eredményeit a megfelelő szövegmezőbe írhatja a kezelő. A szövegmező a Windowsnál megszokott módon kezelhető (pl. jobb egérgomb kattintása után megjelenik a szerkesztés menüsor). A kész leletet az audiogrammal együtt az audiometria lapon található

mentés **un** gombbal rögzíthető.

A mentett lelet megtekinthető a leletlistából történő választással (audiometria lap). A mentett adatok megváltoztathatóak, a kezelő a kijelölt leletet módosíthatja, majd a mentés gombbal elmentheti. A módosított lelet a régi helyére kerül, ezért a program figyelmezteti a kezelőt a véletlen felülírás megelőzése végett.

Az adatbevitel egyszerűsítéséhez a kezelő használhat előre megírt kész szövegsablonokat is. A szövegsablon két kattintással beilleszthető a szövegmezőbe.

# **A szövegsablon elkészítésének lépései:**

- Írja be a szöveget a szövegmezőbe.
- Jelölje ki a rögzíteni kívánt szövegrészt az egérrel.
- Az egér jobb oldali gombjával kattintson a szövegmező felett lévő megnevezésre.
- A megjelenő menüsorból válassza a Felvesz menüpontot.

A szövegsablon bekerül a sablonlistába. Maximum 16 sablont lehet létrehozni és egy sablon legfeliebb 32 karakterből állhat. Minden szövegmező saját sablonlistával rendelkezik.

A sablon használatához kattintson a jobb egérgombbal a szövegmező megnevezésére, majd kattintással válassza ki a megfelelő szöveget. A program a kiválasztott sablont beszúrja a cursore (a szövegmezőben villogó vonal) helyére.

Amennyiben valamelyik sablonra már nincs szükség, akkor a következőképpen törölhető:

- − Illessze be a törölni kívánt sablont az előzőek szerint, vagy jelölje ki a szövegben a sablon pontos szövegét.
- − Az egér jobb oldali gombjával kattintson a szövegmező felett lévő megnevezésre.
- − A megjelenő menüsorból válassza a Töröl menüpontot.

# **4.3. Asszisztens névsor**

A program lehetőséget biztosít a vizsgálatot végző személy adatainak a rögzítésére is. Új lelet bevitelekor az aktuális asszisztens adatai is hozzáadódnak a lelethez.

 Az asszisztenslista létrehozásához írja be az asszisztens adatait (neve, végzetssége, stb.) a névsor melletti szövegmezőbe. Az enter megnyomásával a program eltárolja az asszisztens adatait. Maximum 16 asszisztens rögzítésére van lehetőség. Másik asszisztens kiválasztásához kattintson a szövegmező jobb oldalán lévő nyílra és a megjelenő listából válassza ki a kívánt nevet. Amennyiben törölni szeretné az asszisztenst a listából, úgy válassza ki, írjon a név elé egy ...– " (mínusz) jelet, majd nyomja meg az enter gombot. A név törlődik a listából.

Nyomtatáskor az asszisztens neve a paciens adatokkal egy sorban jelenik meg.

# **5. Menükezelés**

#### 5.1. **"Adatok"** menüpont

#### *Adatok/Adathalmaz nyitás* menüpont:

a korábban vizsgáltak adatainak megtekintésére, vagy teljesen új adathalmaz megnyitására. Kiválasztásakor megjelenik a szokásos megnyitási ablak, ahol már meglévő adathalmazt lehet megnyitni, vagy ha még nem létezik, akkor egy újat létrehozni. A megnyitott adathalmaz neve felkerül a program fejlécbe a fájl elérési útjával együtt, valamint *a lenyíló Adatok menü a*lsó soraiba is. Az **Adatok** menü alsó soraiba maximum *4 adathalmaz* neve kerül fel, mindig az utoljára használtak. (Itt a névre kattintva közvetlenül nyitható meg a kívánt adathalmaz.!).

# **Új adathalmaz létrehozása:**

nyissuk meg az Adatok/Adathalmaz nyitás ablakot, a "Fájlnév" ablakban írjunk új (tetszőleges) fájl nevet, kattintsunk a "Megnyitás" mezőre, majd a "Személyi adatok" kartonba belépve töltsük fel az új adathalmazt személyekkel.

# **Adatok/Nyomtatás menüpont :**

kinyomtatja a kijelölt leletet vagy leleteket a számítógéphez kapcsolt nyomtatóra. Egy lelet esetén az újratördelt szöveges adatokkal (vizsgálatok) együtt nyomtatja az audiogramot. **Több kijelölt lelet esetén** maximum 10 audiogramot nyomtat a program, ilyenkor nem nyomtatja a vizsgálatokat!

Válassza ki a nyomtatandó leleteket a "**Leletlista**" ablakban. A **Nyomtatási példányszám** menüben állítsa be a kívánt példányszámot. Kattintson a **Nyomtatás** parancsra.

# **Adatok/Pillanatnyi nyomtatás menüpont :**

Amennyiben a kezelő nem akarja rögzíteni a vizsgálat eredményét, akkor ezzel a menüponttal nyomtathatja ki. Ebben az esetben nem szükségesek a paciens adatai.

#### **Adatok/Kilép** *menüpont :*

Ennek választásakor a program befejezi a mőködését. Lezárja az adathalmazokat, megszünteti az audiométerrel a kapcsolatot és elmenti a pillanatnyi beállításokat.

#### **5.2 "Szerkesztés" menüpont**

Ebben a menüpontban a program lehetőséget biztosít az adathalmaz adatainak szerkesztésére. **Figyelem! A program törléskor rákérdez a szándékra, mivel az így törölt adatokat nem lehet visszaállítani!** 

# *Szerkesztés/Paciens törlése* menüpont:

A **"Névsor**" ablakban kiválasztott **személy adatait és összes leletét törli** az adatbázisból!

# *Szerkesztés/Lelet törlése* menüpont:

A "**Leletlista**" ablakban **kijelölt leletet és a hozzátartozó audiogramot törli** program! Csak egy lelet törölhető egyszerre.

# *Szerkesztés/Pillanatnyi lelet törlése* menüpont:

Törli az összes pillanatnyi eredményt, mentés nélkül.

#### *Szerkesztés/Adatrendezés* menüpont:

Ezt menüpontot akkor kell használni, amikor a program kéri. (Arra szolgál, hogy a megnyitott adathalmazt a tároló eszközön a sok törlés után tömörítse.)

#### *Szerkesztés/Paciens másolása, Paciens beillesztése* menüpont:

Ez a két menüpont lehetőséget biztosít arra, hogy egy pacienst a leleteivel együtt átvigyen a kezelő egyik adathalmazból egy másikba. A másolás és beillesztés után a paciens a régi és az új adathalmazban is megjelenik, ezért a beillesztés után – miután meggyőződött a kezelő a sikeres beillesztésről – a pacienst törölni kell a régi adathalmazból.

#### **5.3 "Beállítások" menüpont**

#### *Beállítások/Soros port* menüpont

Itt kell megadni azt a számítógép csatlakozást , melyhez az audiométer kimenetét csatlakoztatta.

#### *Beállítások/Nyelv* menüpont

Választhat a felhasználó a felsorolt nyelvek közül.

#### *Beállítások/Intézmény adatai* menüpont

A kórház, vagy rendelő adatainak bevitelére szolgál. Az intézmény adatai nyomtatáskor megjelennek a lelet fejlécén.

#### *Beállítások/A programról* menüpont

A program forgalmazójáról, verziószámáról talál adatokat.

#### *Beállítások/Letöltés* menüpont

Az audiométer programjának módosítására szolgál. Kiválasztásakor a karton lapon megjelenik a **Letöltés** fül.

#### *Beállítások/Audiométer típus* menüpont

Amennyiben nem csatlakoztatott audiométert a számítógéphez, akkor itt választhatja ki a készüléktípust.

#### **5.4. "Letöltés" menüpont**

Az Maudio program lehetőséget biztosít az audiométer programjának módosítására. Amennyiben erre szükség van, a következő lépéseket kell tenni:

- − Töltse le a módosított audiométer programot a mediroll.hu internetes oldalról a számítógép merevlemezére.
- − Csatlakoztassa az audiométert a számítógéphez és kapcsolja be.
- − A Beállítások menüben válassza a Letöltés menüpontot.
- − Kattintson a paciens kartonon megjelenő Letöltés fülre.
- − A File szövegmezıbe írja be a letöltött program elérési útvonalát és nevét kiterjesztéssel (.hex) együtt. A programot megkeresheti a Tallózás gomb segítségével is.
- − Kattintson az Installálás gombra.
- − A figyelmeztetések elfogadásával indíthatja az audiométerbe való letöltést.
- − A mővelet végén kapcsolja ki az audiométert, majd kapcsolja be újra (újraindítás). A készülék az új programnak megfelelően fog működni.

Az Ellenőrzés gombra kattintással ellenőrizheti, hogy az audiométerben lévő program megegyezik-e az internetről letöltött programmal. Az eltérések a leletlistában jelennek meg.

A programot használva eredményes munkát kívánnak a fejlesztők. A használat során felmerült kérdéseket, hibákat, javaslatokat kérjük, jutassák el a **Programról** menüpontban található címre. *Köszönjük.*

#### **6. Az audiométerek kezelése.**

 Csatlakoztassa az audiométert a mellékelt kábellel a számítógép soros portjához (nem USB). Kapcsolja be a készüléket, majd indítsa el az Maudio programot. Az audiometria lapon (az ablak alsó része) a vizsgálat típusa fül (pl. Threshold) alatt megjelenik a készülék neve (pl. Sa52). Amennyiben a program nem talál audiométert, akkor a "Nincs audiométer" szöveg látható. A kapcsolat felvételéhez ellenőrizze, hogy a soros kábelt jól csatlakoztatta-e a számítógéphez, valamint ellenőrizze a soros port számát a Beállítások menüben.

# **6.1. Általános kezelıelemek és megjelenésük.**

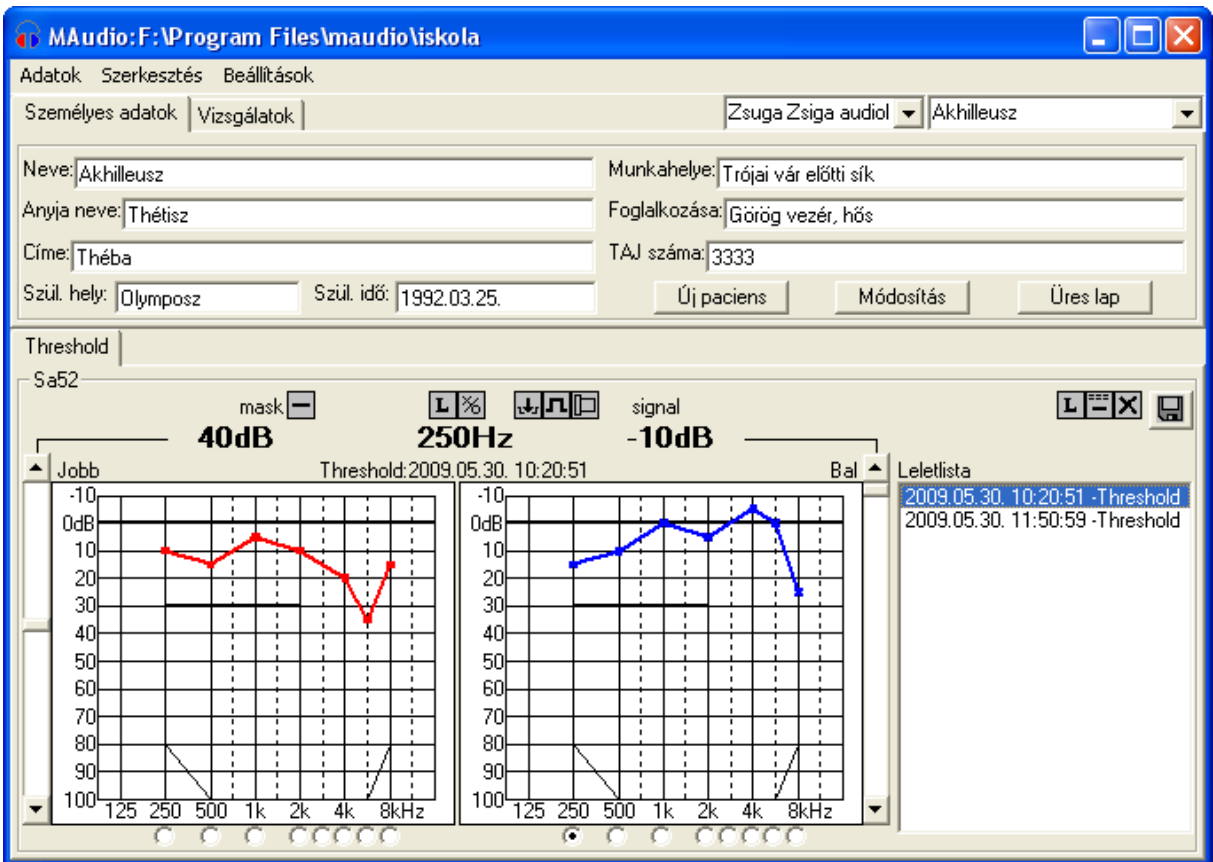

Az audiométerek kezelését az ablak alsó részén megjelenő elemek biztosítják. Ezen kezelőelemek egyben az audiométer állapotát is megjelenítik és követik annak változásait. Ezen a képernyőrészen a program megjeleníti külön-külön a két fül audiogramját. A program ugyanazon helyen jeleníti meg a mentett leletek és a pillanatnyi vizsgálat audiogramjait. Az aktuális vizsgálat eredményének (vagy részeredményének) megjelenítéséhez kattintson az egérrel a vizsgálat nevével jelzett fülre (az ábrán: Threshold). Régi lelet megtekintéséhez pdig kattintással válasszon a leletlistából.

Az audiogramok alatti választógombokkal lehet a pillanatnyi mérőfrekvenciát kiválasztani. Amennyiben a másik oldal audiogram alatti frekvenciagombra kattint, akkor a készülék frekvenciaváltás mellett oldalt is vált. A pillanatnyi vizsgálófrekvencia értéke számszerően is megjelenik a diagramok felett.

Az audiogramok mellett megjelenő csúszkák a hangerőt szabályozzák. A bal oldali audiogram melletti ( az audiogram és a leletlista közötti ) - csúszka a vizsgálóhang hangerejét változtatja, míg a jobb oldali audiogram melletti csúszka a maszkolóhang hangerejét módosítja. **Vigyázat: A hangerıszabályzó csúszkák nem az vizsgálati oldalhoz kötöttek. Ezért, oldalváltás után a vizsgálóhangot továbbra is a bal feliratú audiogram melletti csúszkával lehet szabályozni.** A vizsgáló- és maszkolóhang hangereje számszerően is megjelenik az audiogramok felett. A vizsgáló- és maszkoló hangra utal a számértékeket és a csúszkákat összekötő vonal, valamint a számértékek felett megjelenő felirat (mask, signal) is.

A frekvencia, a hangerőértékek és a leletlista felett látható gombokkal az audiométer egyéb funkcióit lehet mőködtetni. Minden audiométernél megtalálhatóak az alábbi gombok:

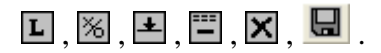

Ezen gombok funkciói a következők:

 $\overline{\mathbf{E}}$  - <u>az aktuális vizsgálati oldal jelzése</u>. Rákattintással a készülék oldalt vált (L,R).<br><sup>[%]</sup> - küszöb megjelölése. Rákattintással az audiogramon megjelenik a küszöbjelzés - küszöb megjelölése. Rákattintással az audiogramon megjelenik a küszöbjelzés, az oldalnak megfelelően. Amennyiben már van küszöbérték ezen a frekvencián, úgy a kattintás felülírja az előző értéket. Azonban, ha a pillanatnyi hangerőbeállítás megegyezik a küszöbértékkel, úgy a program törli ezt az egy küszöbértéket.

 $\blacktriangle$  - a készülék INT gombja. A folyamatos vonal jelzi, hogy a hang szól a hallgatóban. Rákattintással a kép megszakított vonalra vált,  $\mathbf{L}$ , ezzel jelzi, hogy a hallgatóban csend van. Újabb kattintásra a hang ismét folyamatosan hallható lesz.

 - automata szaggatás mértéke. A folyamatos vonal a szaggatás kikapcsolását jelenti, azaz folyamatosan szól a hang a hallgatóban. Rákattintás után a gomb mellett megjelenő listából lehet kiválasztani a szaggatás mértékét, pl.  $\boxed{1}$  (másodpercenként 1 megszakítás)

 - audiogram törlése. Rákattintáskor a program a véletlen törlések elkerülése végett figyelmezteti a kezelőt (Biztosan törli?). Igen válasz esetén az aktuális műszeres vizsgálat adatai törlődnek az audiométerből és a számítógépből. A szöveges adatok ilyenkor nem törlődnek.

- leletmentés. Rákattintással az aktuális vizsgálat adatai a pacine neve alatt a háttértároló (pl. winchester) eszközre kerülnek dátum, idő és vizsgálat típusa megjelöléssel, a vizsgálat megjelenik a leletlistában, majd a mérés törlődik. Régi lelet módosításakor (a leletlistában kiválasztott elem van) a megváltoztatott adat kerül a régi helyére. A véletlen módosítás elkerülése végett a program rákérdez a módosításra, valamint, ha kapcsolatban áll az audiométerrel, akkor az audiogram módosítására is.

# **6.2. Sa-6 audiométer kezelése**

Az Sa-6 készülékkel négy féle küszöbvizsgálat végezhető: küszöb, szűrés, dallamteszt és automata mérés. A megfelelő vizsgálat a megfelelő névvel ellátott fülre való kattintással érhető el. Ekkor a készülék a megfelelő üzemmódba lép. Bár a program négy féle módszert különböztet meg, ezek mindegyike ugyanazon egy audiogram felvételét jelenti. A készülék és a program nem különbözteti meg az audiogramokat, mert a módszerek eredményei egymással egyenértékőek.

Dallamtesztnél a dal kezdősora az audiogramok felett látható. A dallamteszt indításához vagy megállításához kattintson a megszakítás gombra. Az automata teszt hasonlóképpen indítható.

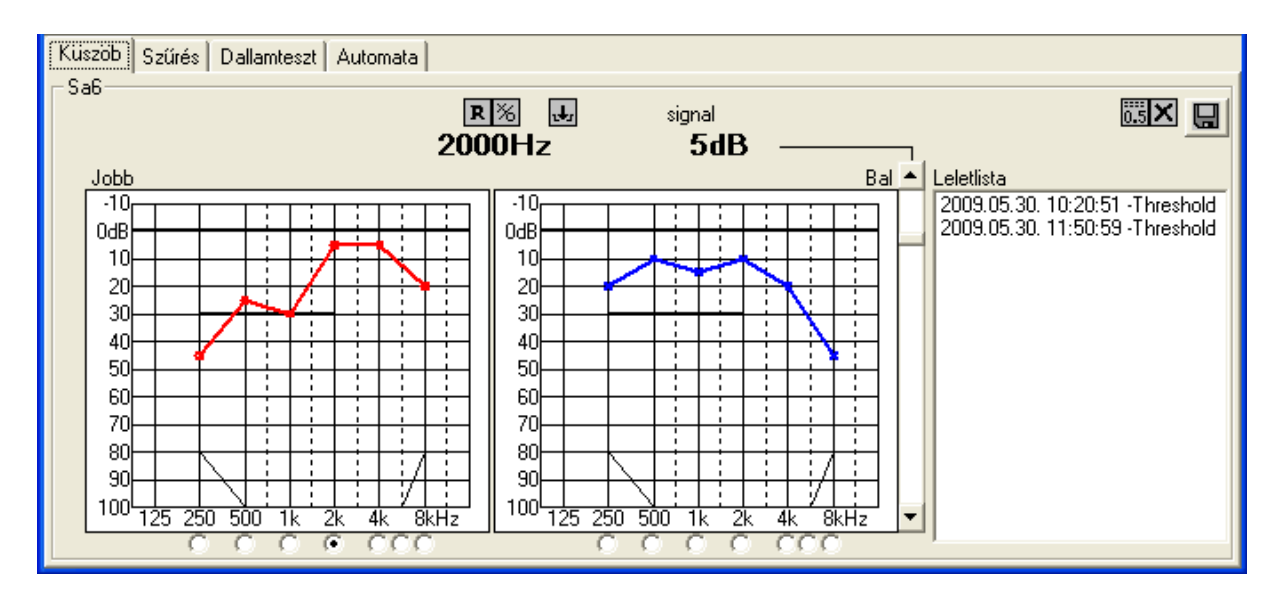

# **6.3. Sa-52 audiométer kezelése.**

Az Sa-52 csontvezetéses hallgatóval és maszkolási lehetőséggel ellátott készülék. Az ablak audiometria részén megjelennek a maszkolás és az elvezetés választhatóságát biztosító kezelőelemek.

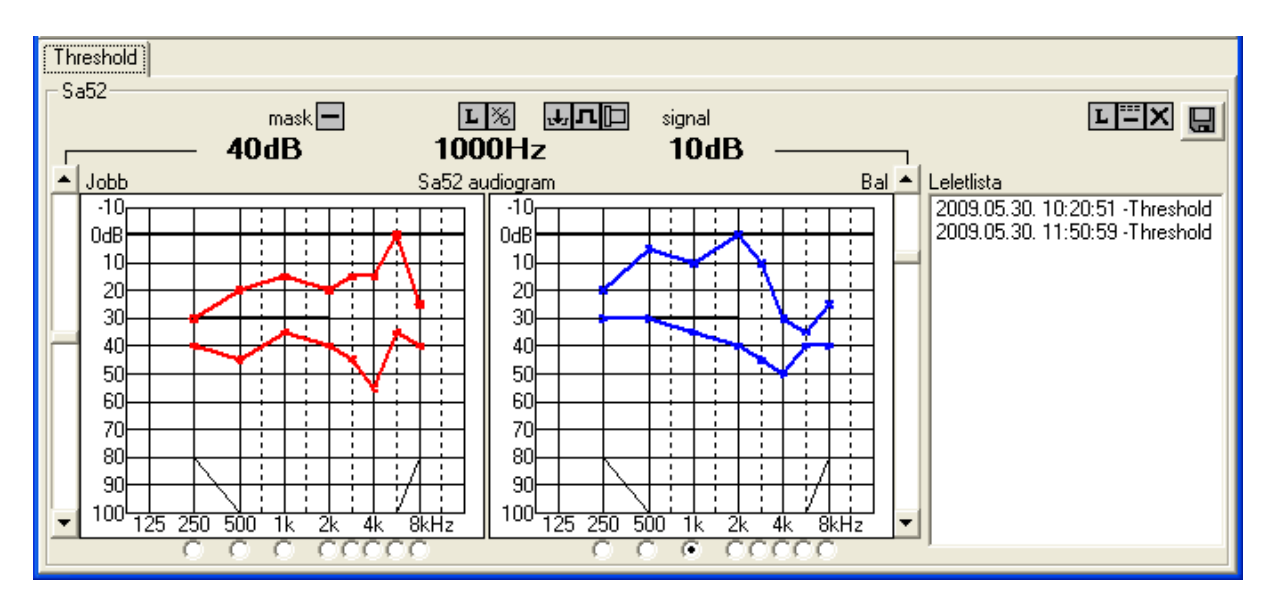

- masz típus. Rákattintással a mellette megjelenő listából választható a maszkoló hang típusa. NBN (keskenysávú), WN (szélessávú) zaj választható.

 - reverse üzemmód. Kattintással válthat a megszakítás normál és reverse (fordított) üzemmódja között.  $\blacksquare$  jelzi a normál üzemmódot (az Int megnyomására a vizsgálóhang elhallgat),  $\blacksquare$  jelzi a reverse üzemmódot, amikor is a hang az Int. nyomógomb megnyomásakor szólal meg.

 $\Box$  - elvezetés típusa. Kattintásra a mellette megjelenő listából választható, hogy a légvezetéses  $\Box$  hallgatóban, vagy a csontvezetéses  $\Box$  hallgatóban jelenjen meg a vizsgálóhang.

 - lock (összezárás). Kattintással a Lock (összezárás) üzemmód be- illetve kikapcsolható. Bekapcsolásakor  $\blacksquare$  a maszkolóhang hangereje együtt változik a vizsgálóhanggal (szinkron maszkolás).